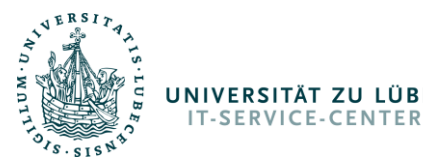

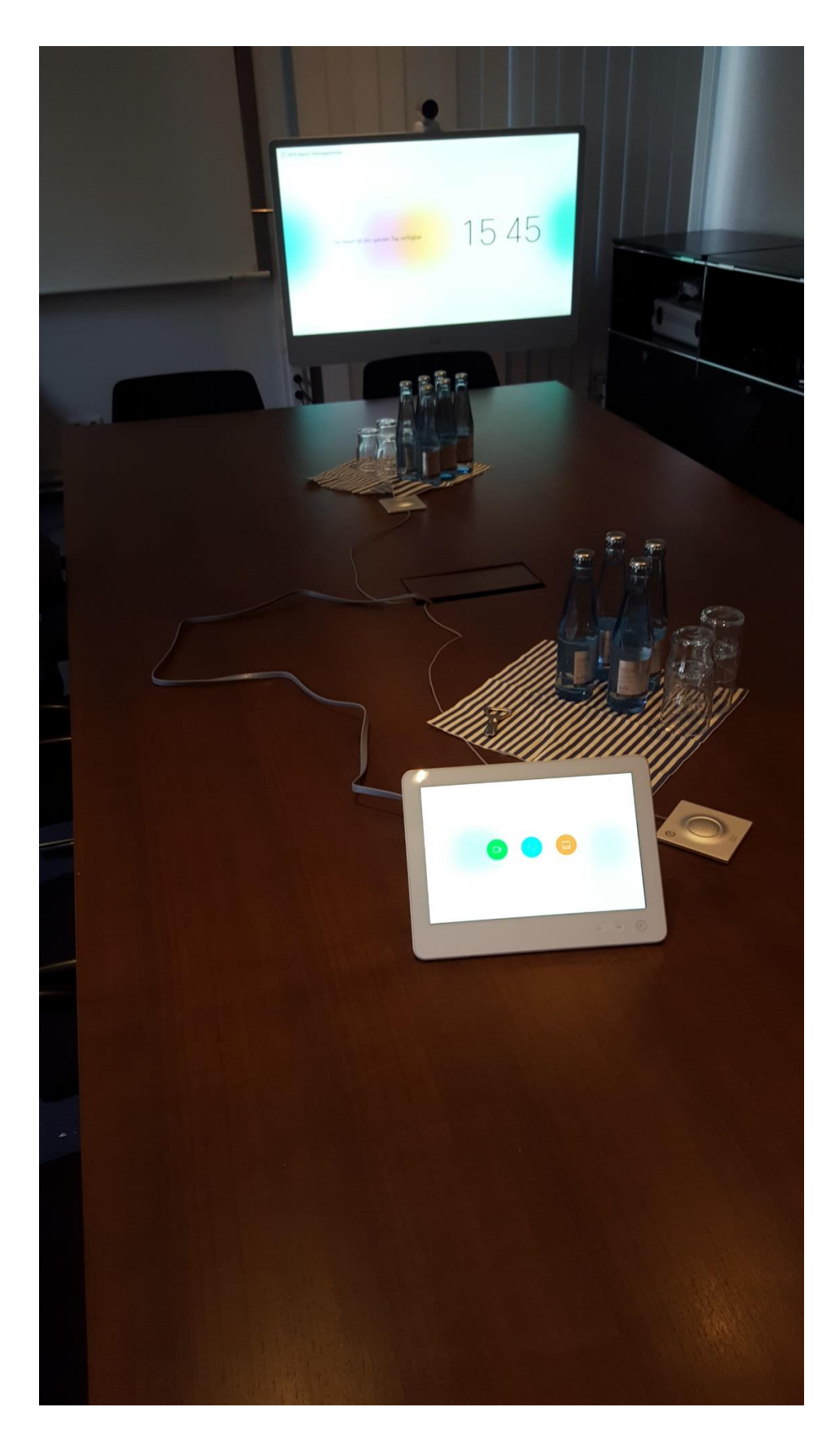

Bedienungsanleitung Sitzungszimmer v1-20190122

www.itsc.uni-luebeck.de

**IM FOCUS DAS LEBEN** 

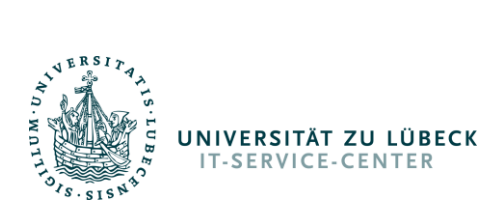

### Sitzungszimmer

### Inhaltsverzeichnis

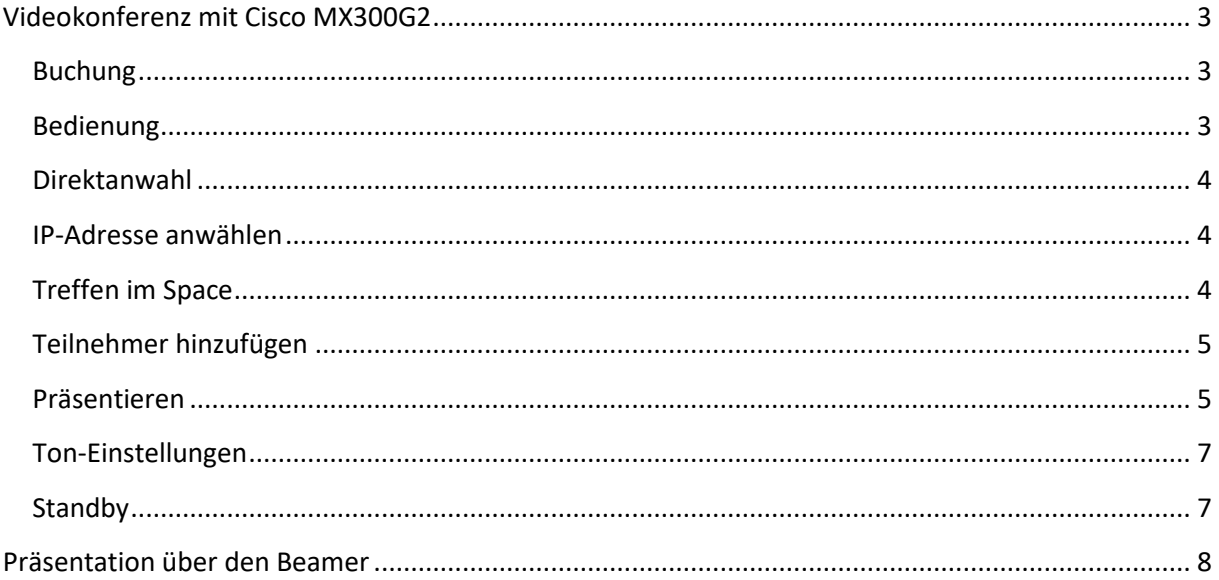

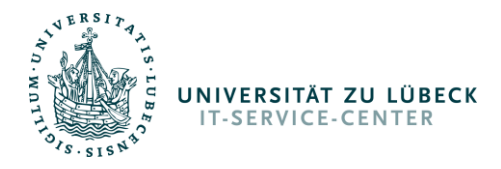

### <span id="page-2-0"></span>Videokonferenz mit Cisco MX300G2

Das Cisco MX300G2 ist ein SIP-fähiges Videokonferenzsystem, das Video in FullHD (1080p) senden und empfangen kann. Content (Übertragung des Bildschirminhalts) kann ebenfalls in FullHD gesendet und empfangen werden.

#### <span id="page-2-1"></span>Buchung

Bitte buchen Sie das Sitzungszimmer über Frau Köpke unter der Durchwahl [1011](tel:+4945131011011) oder Frau Schirr unter Durchwah[l 1001.](tel:+4945131011001)

#### <span id="page-2-2"></span>Bedienung

Die Bedienung erfolgt ausschließlich über das 10"-Touchpad (Touch 10). Das große 55" Display ist kein Touchscreen!

Nehmen Sie die Mikrofone aus dem Kasten und platzieren Sie sie an beiden Enden des Tisches.

Berühren Sie das Touch 10 um das System aus dem Ruhezustand zu holen.

Die Einstellmöglichkeiten zur Ausrichtung der Kamera, entsprechend des gewünschten Bildausschnitts, erreichen Sie über das Kamerasymbol rechts oben auf der Startseite des Touch 10.

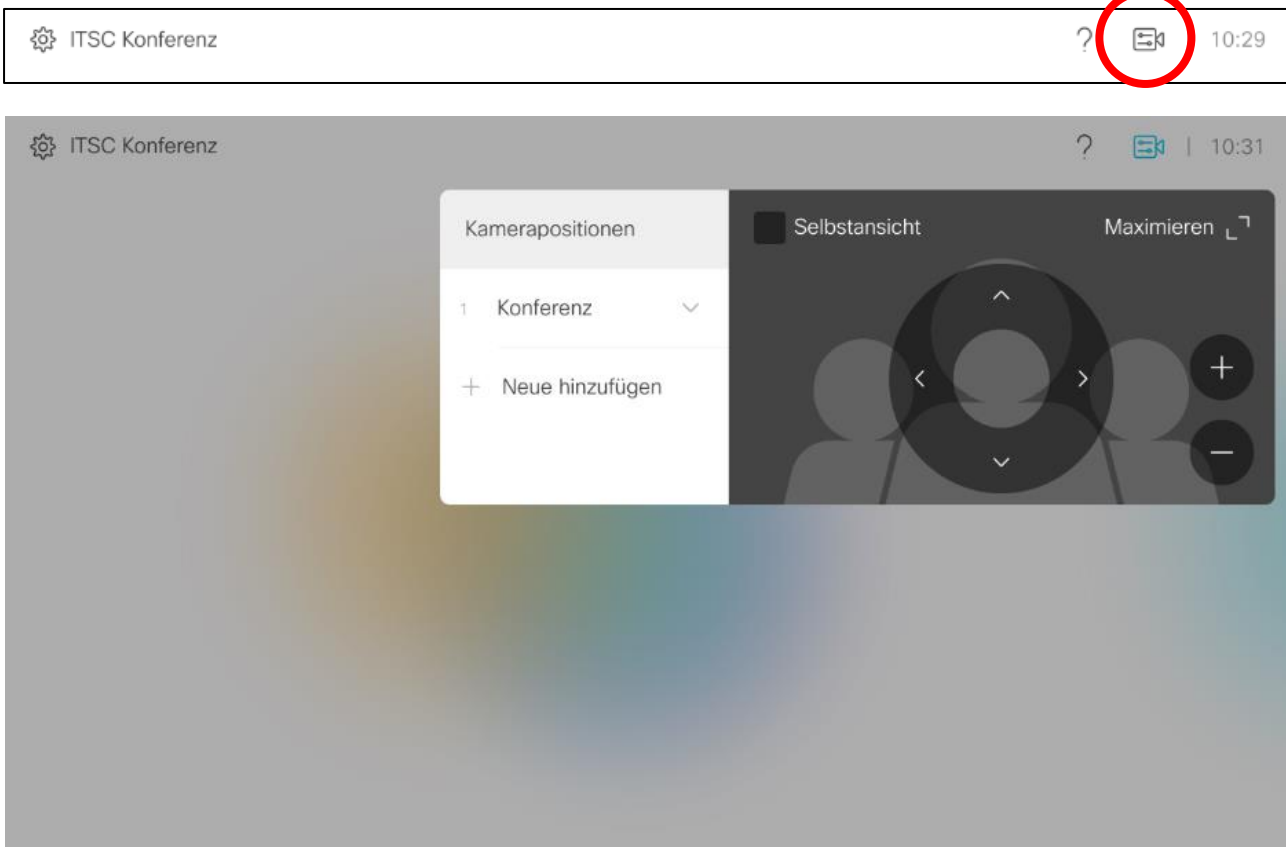

Auf der linken Seite des Einstellfensters haben Sie zudem die Möglichkeit, Ihre Einstellungen zu speichern und Sie beim nächsten Mal wieder abzurufen.

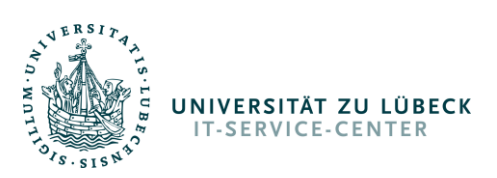

#### <span id="page-3-0"></span>Direktanwahl

Auf dem Touch 10 finden Sie unter **Anruf > Favoriten** diverse Spaces, alle uns bekannten UKSH-Systeme sowie das Unternehmensverzeichnis. Klicken Sie den gewünschten Kontakt an und wählen anschließend "Anruf".

Sie können aber auch oben in dem Feld "Suchen oder wählen" nach Namen suchen oder URIs, IPs oder Rufnummern eingeben und wählen.

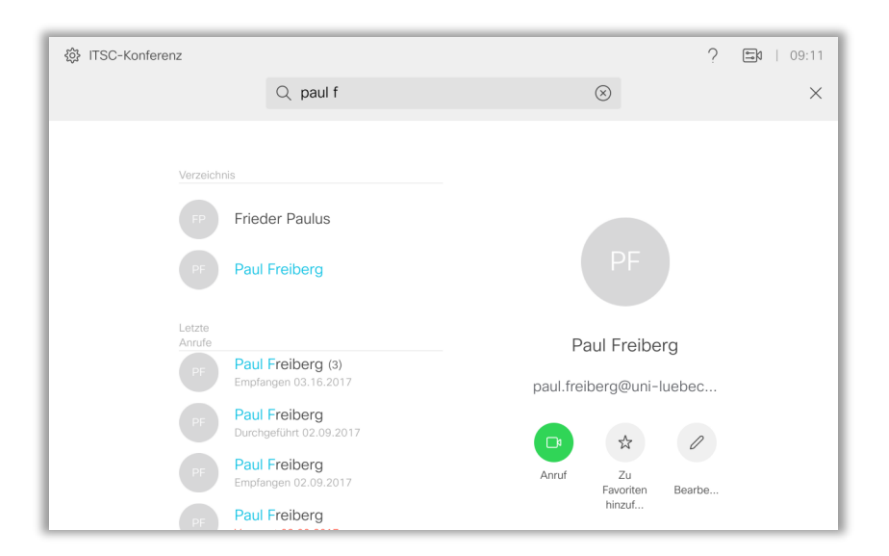

#### <span id="page-3-1"></span>IP-Adresse anwählen

Hat Ihnen Ihr Konferenzpartner nur eine IP genannt, müssen Sie diese wie folgt in das "Suchen oder wählen"-Feld eingeben:

<IP-Adresse>@ip

Zum Beispiel für das UKSH[: 193.175.223.109@ip](tel:193.175.223.109@ip)

Wurde Ihnen zusätzlich eine SessionID genannt:

<SessionID>-<IP-Adresse>@ip

Zum Beispiel für den virtuellen UKSH-Raum Gast3[: 101013-193.175.223.109@ip](tel:101013-193.175.223.109@ip)

#### <span id="page-3-2"></span>Treffen im Space

Wenn Sie externe Teilnehmer in einen Space der Universität zu Lübeck eingeladen haben, wählen Sie bitte über die Favoriten diesen Space an oder geben Sie im "Suchen oder wählen"-Feld folgendes ein:

<Space-Name>@vc.uni-luebeck.de

<span id="page-3-3"></span>Geben Sie dann den PIN ein, bestätigen diesen mit # und betreten den Space.

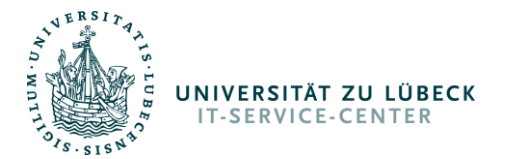

#### Teilnehmer hinzufügen

Wie Sie es vielleicht schon von den Telefonen gewöhnt sind, können Sie auch mit den Cisco Videokonferenzsystemen, über die Konferenz-Funktion, weitere Teilnehmer hinzufügen.

- 1. Während einer bestehenden Verbindung auf den "Hinzufügen"-Button klicken
- 2. Teilnehmer suchen oder die SIP URI eingeben und auf den "Hinzufügen"-Button klicken
- 3. Wenn dieser abgenommen hat, auf den "Zusammenführen"-Button klicken

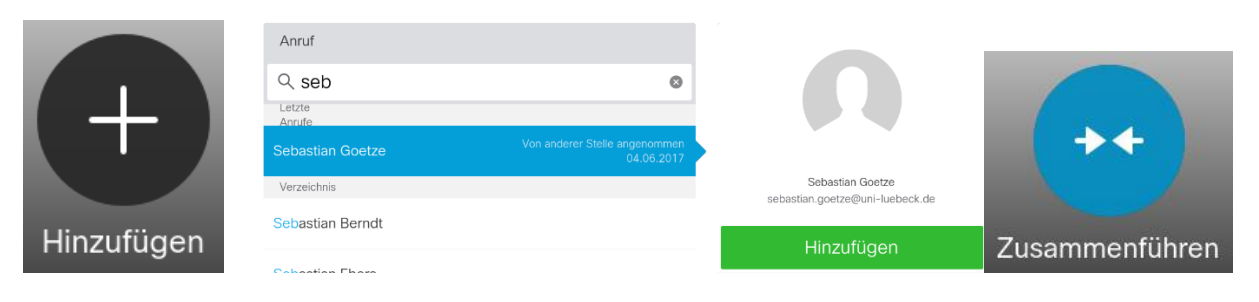

#### <span id="page-4-0"></span>Präsentieren

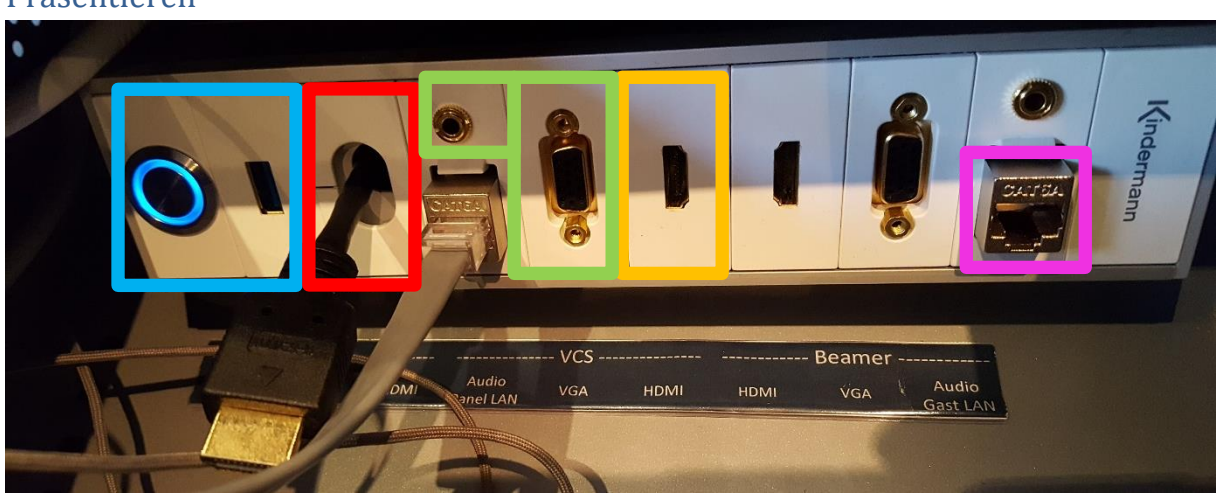

Im Sitzungszimmer ist der Anschluss eines externen Gerätes über HDMI oder VGA und Audio (Anschlüsse in der Mitte des Anschlussfeldes) für Präsentationszwecke vorgesehen. Weiter ist die Nutzung der kabellosen Übertragung über Cisco Proximity für Laptop, Smartphone, iPhone und Tablet möglich. Auch steht ein eingebauter PC zur Verfügung (linke Seite des Anschlussfeldes).

Um den eingebauten PC zu nutzen, nehmen Sie bitte den HDMI-Stecker auf der linken Seite heraus und stecken diesen in die HDMI-Buchse in der Mitte oberhalb des Schriftzugs "VCS". Drücken Sie zum Einschalten des PC's dann den silbernen Knopf. Der PC wird hochgefahren und der Standardnutzer automatisch angemeldet. Das Videokonferenzsystem erwacht aus dem Standby (falls noch nicht geschehen) und zeigt den Desktop des PC's an. Sollen Inhalte z.B. von einem USB-Stick wiedergegeben werden, stecken Sie das externe USB-Gerät (z.B. USB-Stick) bitte in den USB-Anschluss und öffnen danach die Datei auf dem Gerät mit dem entsprechenden Programm.

Soll eine Präsentation über ein mitgebrachtes Gerät (z.B. Laptop) gestartet werden, schließen Sie das Gerät bitte am entsprechenden Anschluss (HDMI/VGA+Audio) in der Mitte oberhalb des Schriftzugs "VCS" an und schalten es ein. Entsprechende Kabel finden Sie im Schrank gegenüber dem System. **Diese Kabel sind nach der Konferenz wieder zurück zu legen!** Das Videokonferenzsystem erwacht aus

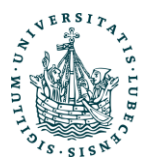

**IT-SERVICE-CENTER** 

## UNIVERSITÄT ZU LÜBECK Sitzungszimmer

dem Standby, sobald es ein Bildsignal empfängt. Starten Sie nun die Präsentation. Wird für das externe Gerät eine Verbindung zum Internet benötigt, nutzen Sie bitte den Anschluss "Gast LAN" am Tischanschlussfeld.

Für eine drahtlose Übertragung mit Cisco Proximity laden Sie sich bitte vorab die Proximity-App herunter und installieren diese. Nach der Installation öffnen Sie das Programm und suchen nach dem System. In der Regel wird es recht schnell gefunden, wenn das Mikrofon des externen Gerätes nicht ausgeschaltet ist. In diesem Fall, schalten Sie es bitte ein.

Mit der Funktion "Freigeben" auf dem Touch 10 kann das Präsentieren de-/aktiviert werden.

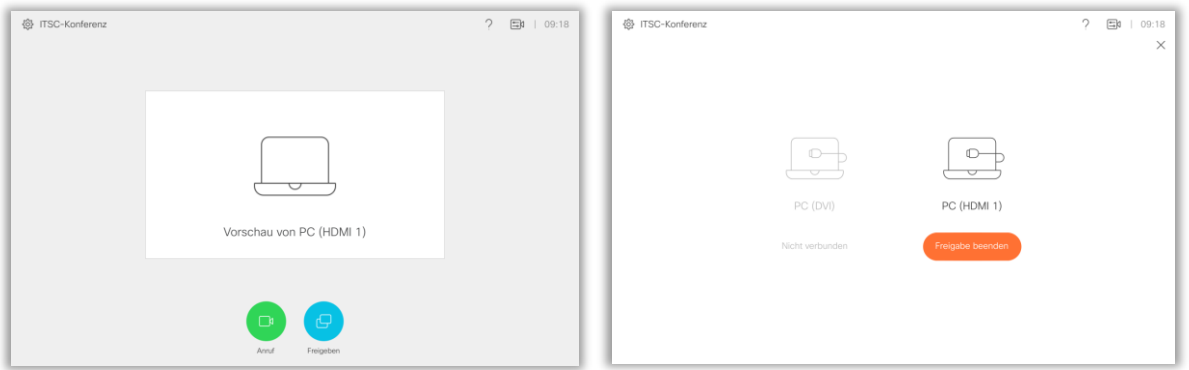

Sobald Sie einen Anruf gestartet haben, müssen Sie erst das Teilen erlauben. Sie haben auch die Möglichkeit vorher eine lokale Vorschau zu testen.

<span id="page-5-0"></span>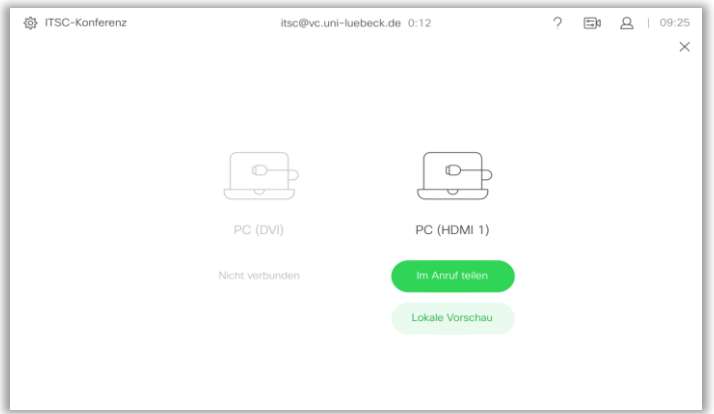

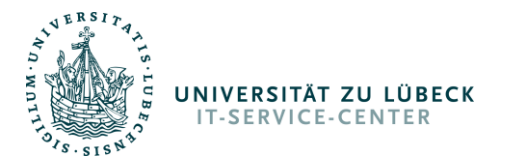

#### Ton-Einstellungen

Auf dem Touch 10 finden Sie unten rechts die Möglichkeit die Lautstärke anzupassen oder das Mikrofon auf Stumm zu stellen.

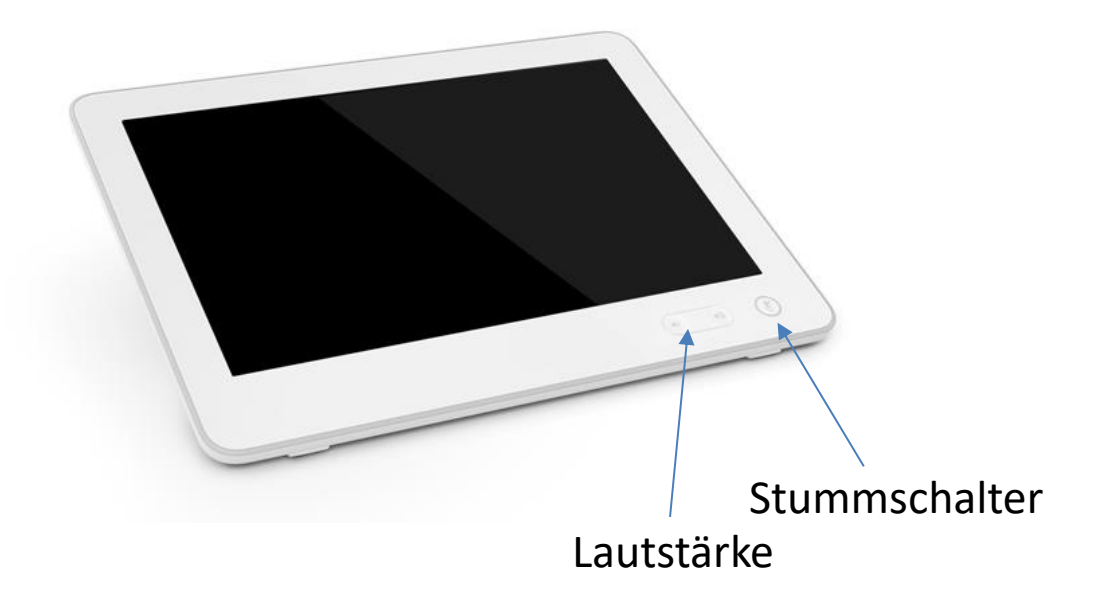

#### <span id="page-6-0"></span>Standby

Klicken Sie oben links im Touch 10 auf den Zahnrädchen-Button und anschließend auf Standby.

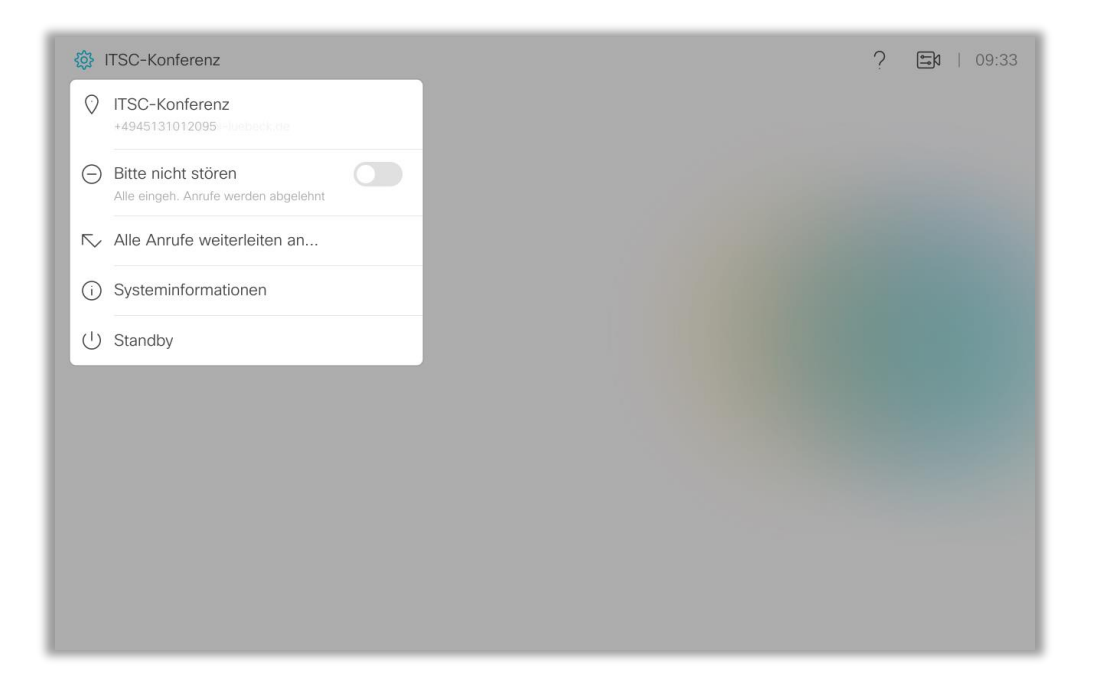

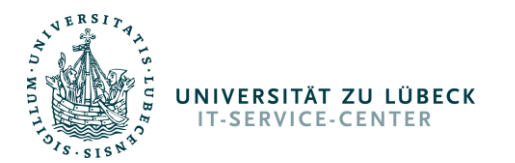

<span id="page-7-0"></span>Präsentation über den Beamer

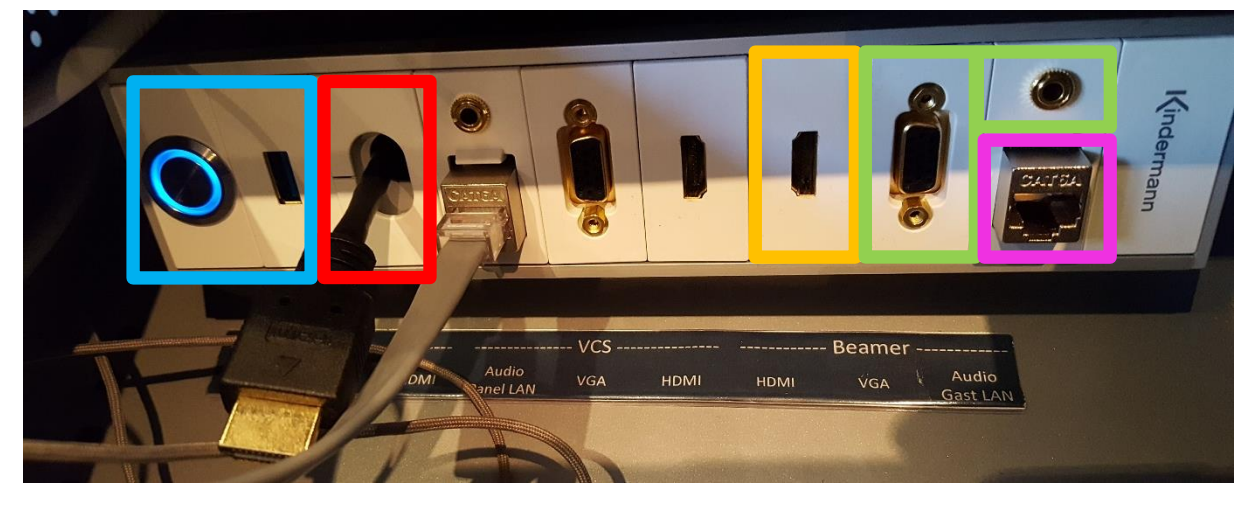

Der Beamer schaltet sich automatisch ein, sobald er ein Bildsignal empfängt und geht aus, nachdem er eine Minute lang kein Bildsignal erhalten hat.

Um den eingebauten PC zu nutzen, nehmen Sie bitte den HDMI-Stecker auf der linken Seite heraus und stecken diesen in die HDMI-Buchse auf der rechten Seite oberhalb des Schriftzugs "Beamer". Drücken Sie zum Einschalten des PC's dann den silbernen Knopf. Der PC wird hochgefahren und der Standardnutzer automatisch angemeldet. Der Beamer schaltet sich ein und zeigt den Desktop des PC's an. Sollen Inhalte z.B. von einem USB-Stick wiedergegeben werden, stecken Sie das externe USB-Gerät (z.B. USB-Stick) bitte in den USB-Anschluss und öffnen danach die Datei auf dem Gerät mit dem entsprechenden Programm.

Soll eine Präsentation über ein mitgebrachtes Gerät (z.B. Laptop) gestartet werden, schließen Sie das Gerät bitte am entsprechenden Anschluss (HDMI/VGA+Audio) auf der rechten Seite oberhalb des Schriftzugs "Beamer" an und schalten es ein. Entsprechende Kabel finden Sie im Schrank gegenüber dem System. **Diese Kabel sind nach Ende der Präsentation wieder zurück zu legen!** Starten Sie nun die Präsentation. Wird für das externe Gerät eine Verbindung zum Internet benötigt, nutzen Sie bitte den Anschluss "Gast LAN" am Tischanschlussfeld.

Wenn Sie Ihre Präsentation kabellos zeigen möchten, laden und installieren Sie bitte Cisco Proximity (Windows, Mac, Android, iOS). Nach der Installation starten Sie das Programm/die App und suchen nach dem System. In der Regel wird es automatisch gefunden, wenn das Mikrofon Ihres Gerätes eingeschaltet ist.